# **SSO against OKTA Identity Provider**

This article describes how to configure Okta to enable Imagicle users to login to web portal, gadgets and Attendant Console with Single Sign-on based on SAML protocol.

#### **Prerequisites**

In order to successfully configure your Okta, you should have the following data:

- *User Pool ID*
- *Redirect URI*

More details available [here](https://kbp.imagicle.com/kb/configuration_887.html).

Moreover, you must have a valid administrative account on your Okta production instance to perform the following configurations.

#### **Procedure**

- 1. Sign in to Okta portal, using your domain account with administrative rights.
- 2. In the navigation menu, expand **Applications**, and then choose **Applications**.
- 3. Choose **Create App Integration**.
- 4. In the **Create a new app integration** menu, choose **SAML 2.0** as the **Sign-in method**.
- 5. Hit **Next**.

# ELECTIC SAML Integration

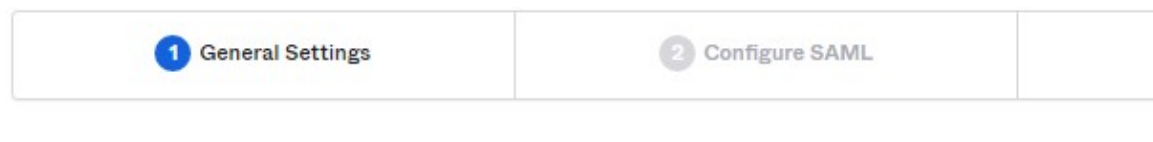

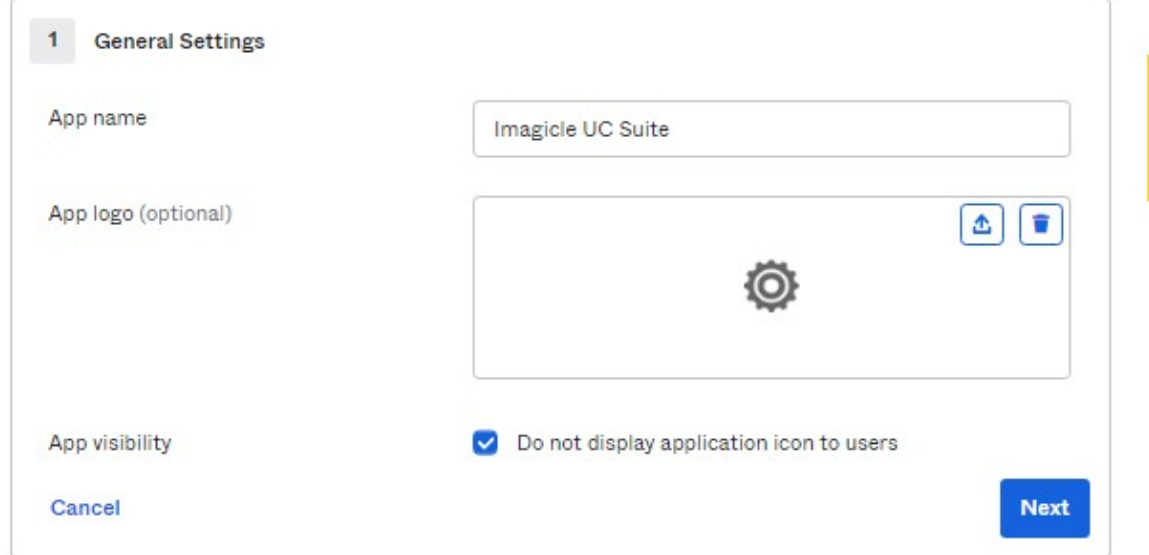

6. Please enter an App name, like above "Imagicle UC Suite" and hit **Next**.

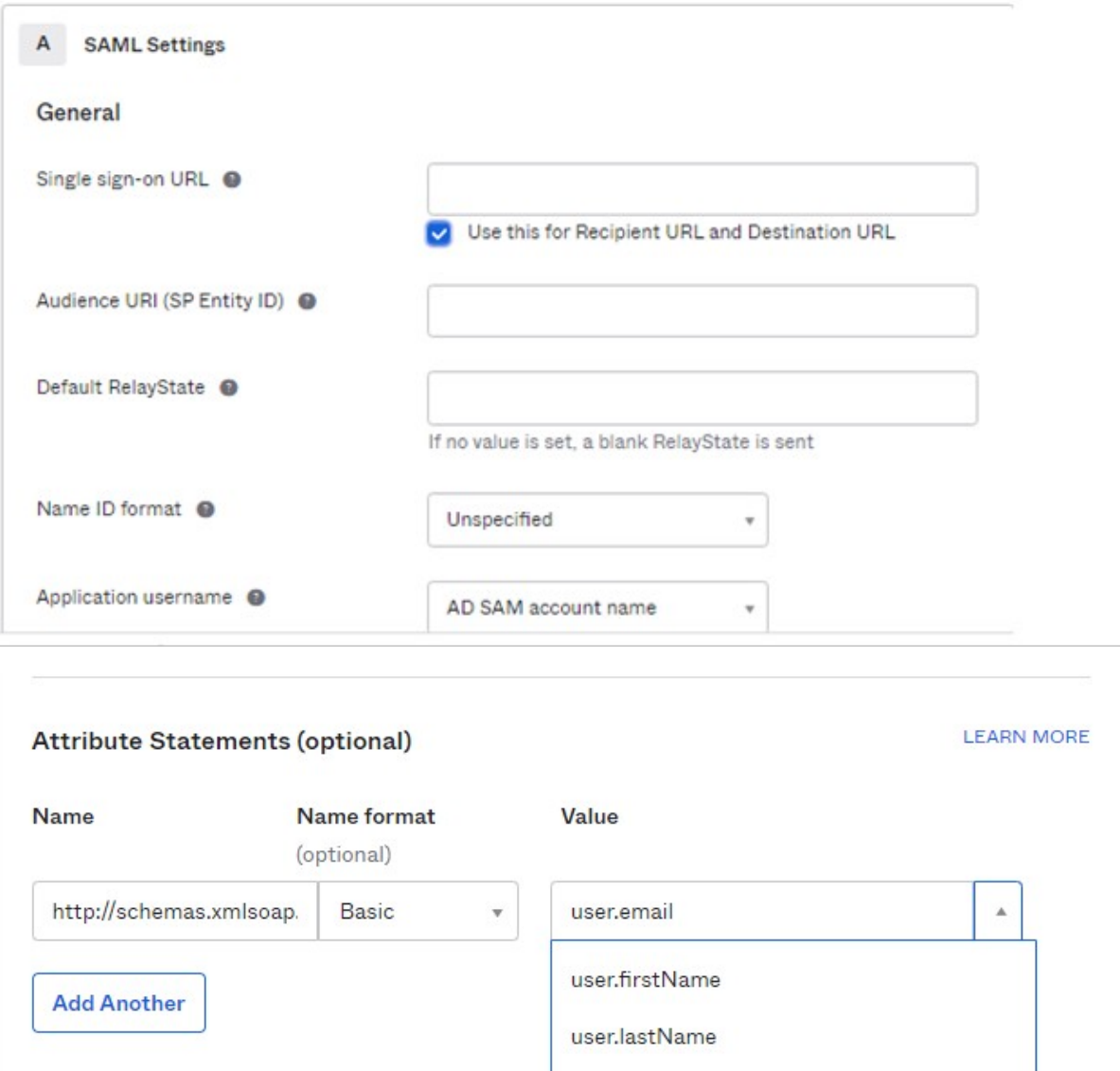

**Name** 

**Group Attribute Statements (optional)** 

Name format (ontional)

user.email

user.login

device.trusted

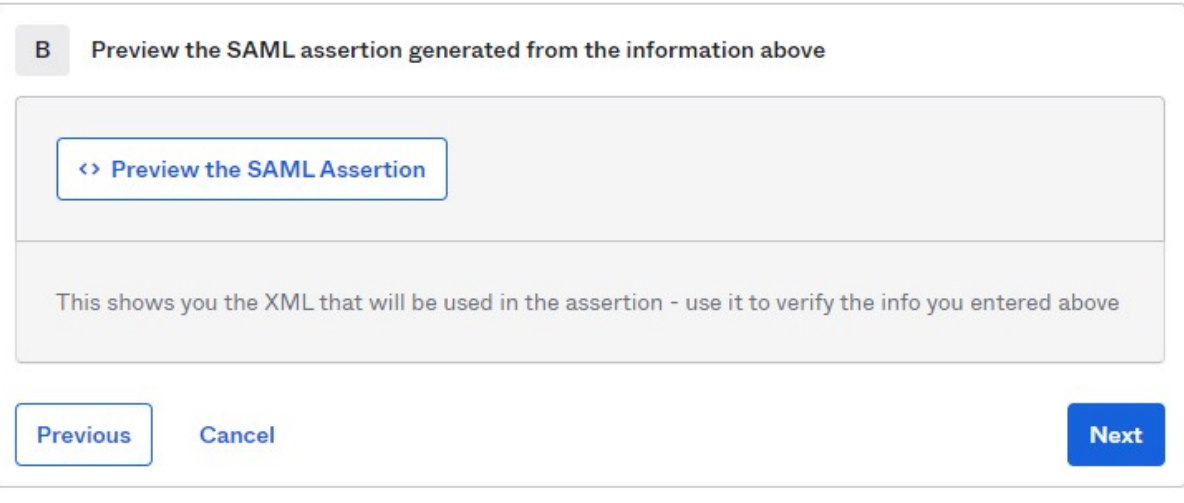

- 7. Compile above form with following data, leaving other fields with default values:
- **Single sign-on URL**: Enter here the *Redirect URI* provided by Imagicle
- **Audience URI (SP Entity ID)**: Enter here the *User Pool ID* provided by Imagicle
- Under **Attribute Statements (optional)**, please enter:
	- ♦ **Name**: http://schemas.xmlsoap.org/ws/2005/05/identity/claims/emailaddress
	- ♦ **Name Format**: Basic
	- ♦ **Value**: user.email
- At the bottom of this web page, you can click on "*Preview the SAML Assertion*" to trigger the pop-up of a new web 8. panel including the SAML Assertion. Please verify that all data is consistent.
- 9. Hit **Next**.
- 10. Choose a feedback response for Okta Support.
- 11. Choose **Finish**.

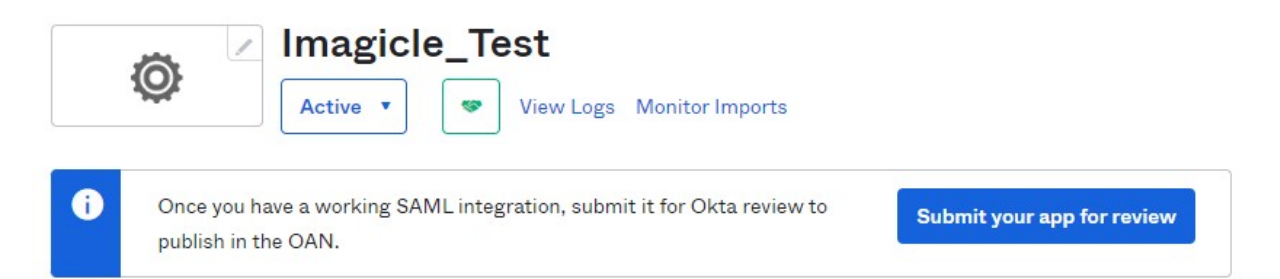

### **SAML Signing Certificates**

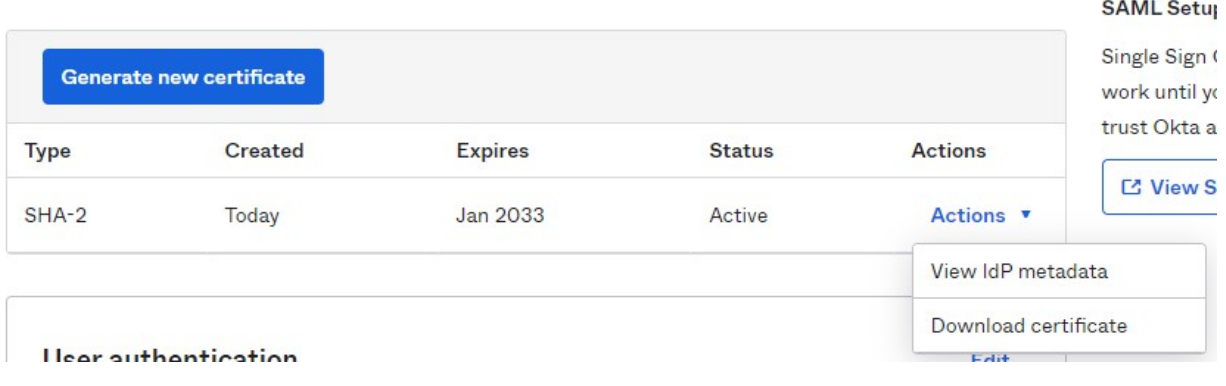

12. The configuration is accomplished.

- 13. In "SAML Signing Certificates", please select **View IdP metadata**, available for the Active SHA-2 certificate.
- 14. A new web window is displayed, including XML SAML certificate. Please save XML code as text file and send it to Imagicle Support team.
- 15. Assign the new created App Integration to the relevant company users/groups that need to leverage the SSO (*Applications* > select the Imagicle app integration > *Assignments*).